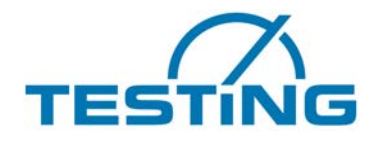

# **Betriebsanleitung**

RA 100 Concrete, Zerstörungsfreie, schnelle Bestimmung der Druckfestigkeit Und Elastizitätsmodul der Proben Von Zement, Mörtel und Beton

Model 1.0390

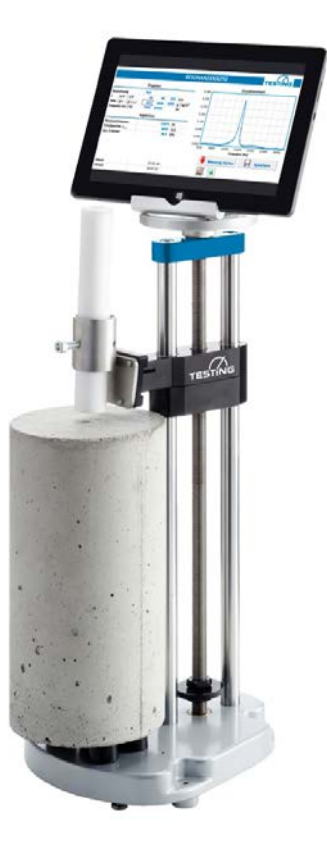

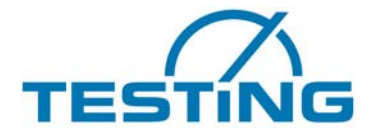

### Stellenwert der Betriebsanleitung

Lesen Sie bitte die Betriebsanleitung vollständig durch und machen Sie sich damit vertraut, bevor Sie das Gerät in Betrieb setzen.

#### Inhaltsverzeichnis:

#### Seiten:

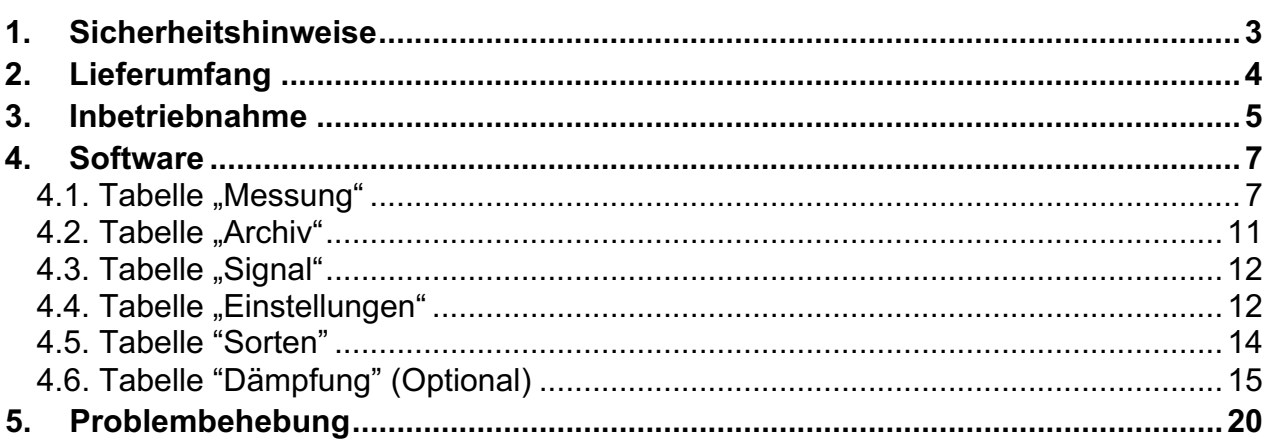

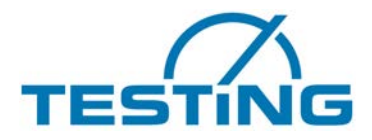

### **1. Sicherheitshinweise**

#### **Anwendungsgebiet:**

Produkt ausschließlich für den gewerblichen Gebrauch! Produkt ausschließlich zur bestimmungsgemäßen Nutzung mit Baustoffproben!

#### **Sicherheit**

Nehmen Sie keine Eingriffe, Veränderungen und Umbauarbeiten an unseren Produkten vor. Öffnen Sie niemals das Gerät. Andernfalls erlischt jegliche Gewährleistung / Konformität.

#### **Betriebstemperaturen**

Mikrofon: -10 $\mathrm{^0C}$  bis +85 $\mathrm{^0C}$ Tablet: +10  $^0$ C bis +40  $^0$ C

#### **Bei Fragen wenden Sie sich bitte an:**

**service@testing.de**

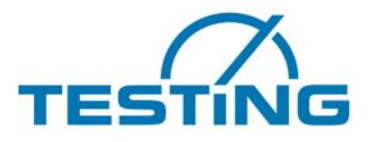

### **2. Lieferumfang**

Der Lieferumfang des Produktes RA100 Concrete beinhaltet folgende Teile:

- 1 Prufstand mit integriertem USB-Mikrofon und 1,8 m USB Kabel
- 1 Tablet, 10Zoll, 32 GB, Windows 10
- Vorinstallierte RA 100 Concrete Software
- 1 Edelstahl Grundplatte
- 6 schraubbare Auflagepuffer
- 4 Stahlkugeln (2x 20 mm  $\varnothing$ , 2x 14 mm  $\varnothing$ )
- 1 Acrylfallrohr
- 1 höhenverstellbarer Probenhalter
- 1 verstellbare Tablethalterung
- 1 Bluetooth Tastatur
- 1 Bluetooth Maus

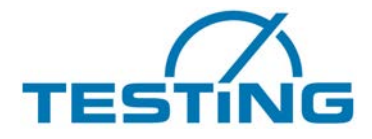

# **3. Inbetriebnahme**

Zur leichten und unkomplizierten Inbetriebnahme empfiehlt es sich folgende Schritte zu beachten:

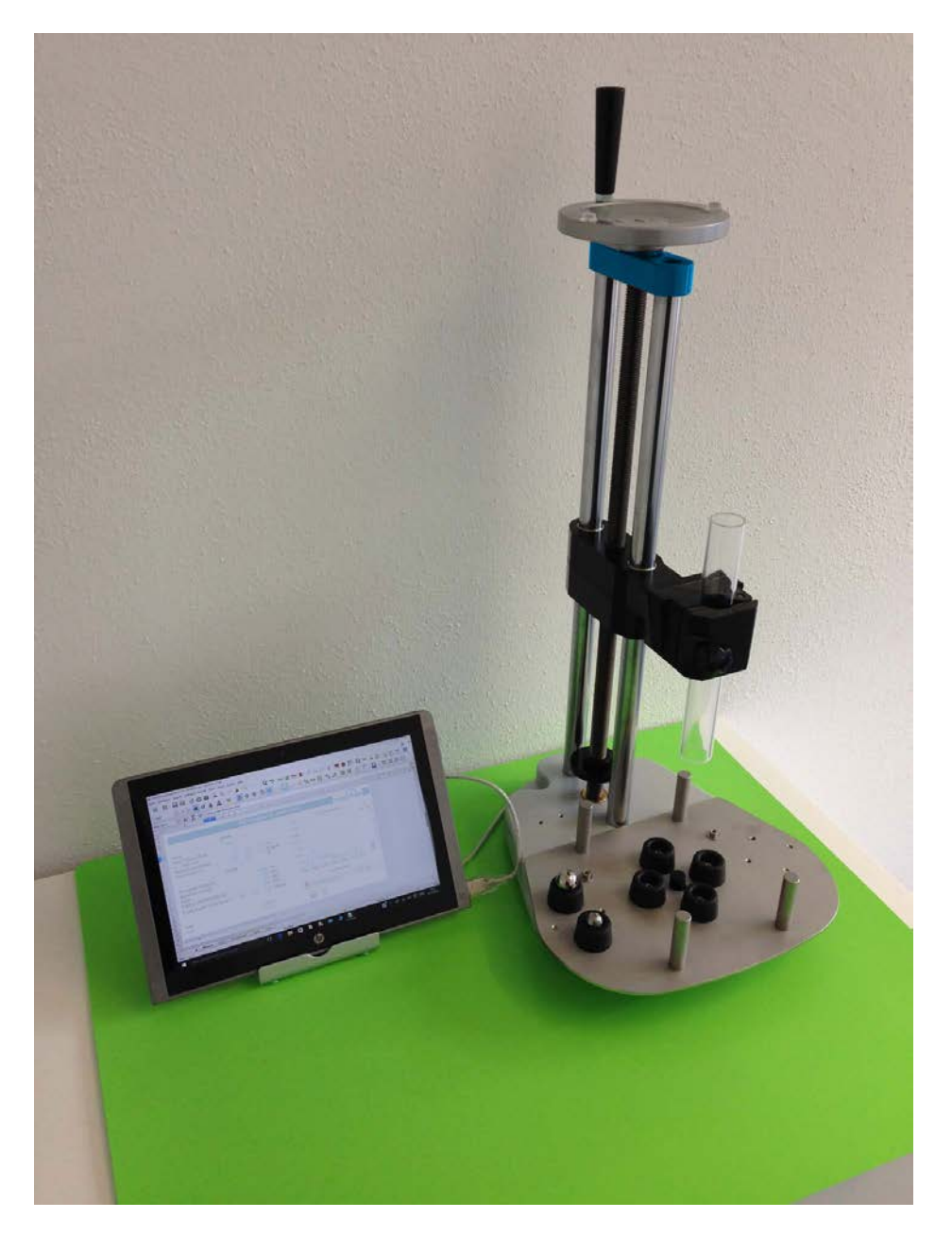

- 1. Den Prüfstand RA100 Concrete standfest auf einer ebenen Fläche aufstellen
- 2. Auflagepuffer einschrauben
- 3. Probenkörper aufsetzen

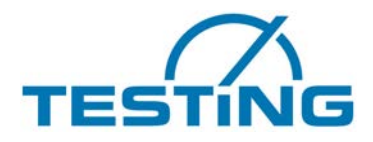

#### (Lagerempfehlung in Rot gekennzeichnet)

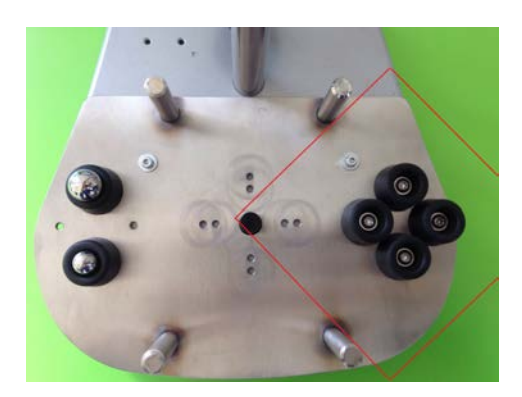

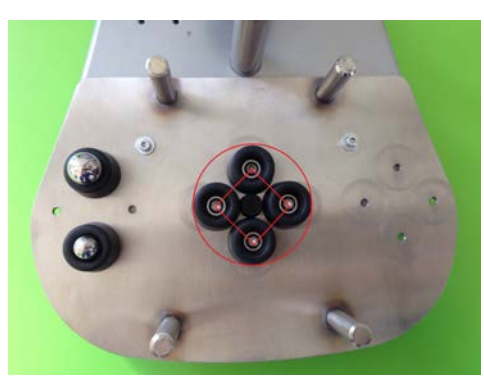

Empfohlene Probenlagerung einer Würfelprobe 150mm/150mm/150mm

**Empfohlener Frequenzbereich (Würfel): 3500 Hz - 9500 Hz**

Stabile Probenlagerung für Zylinderproben mit geringem Durchmesser und Prismenproben mit geringer Breite

#### **Empfohlener Frequenzbereich (Prisma): 10000 Hz - 16000 Hz**

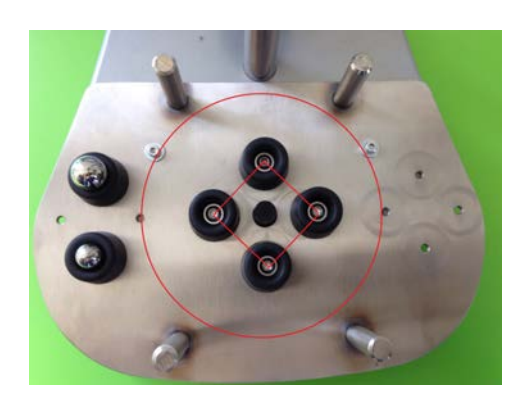

Optimale Probenlagerung für Zylinderproben mit größerem Durchmesser und Prismenproben mit größerer Breite

#### **Empfohlener Frequenzbereich (Zylinder): 3000 Hz - 9000 Hz**

Kleinere Proben wie zum Beispiel 40x40x160 mm Prismen und kleinere Bohrproben können in der mitgelieferten Mehrzweckklemme mittig eingespannt werden.

- 4. Das Acrylfallrohr mit der Schraube M8 in der Halterung befestigen
- 5. Tablet starten und den USB Adapter mit dem Tablet verbinden
- 6. Das Programm Resonanzanalyse starten und Grundeinstellungen vornehmen (Siehe Kapitel  $4 -$  Software)
- 7. Messung starten

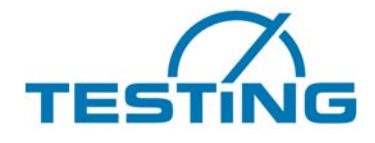

Stellen Sie sicher, dass bei den Windows Einstellungen für das Aufnahmegerät USB PnP Sound Device als Standardgerät ausgewählt ist.

Unter Eigenschaften – Benutzerdefiniert muss "AGC" deaktiviert sein und unter "Pegel" ein Pegel von 100 eingestellt sein.

### **4. Software**

Das Gerat misst mittels Kugelaufprall und Mikrofon die Eigenresonanzen von Probekörpern. Die Schallschwingungen werden digitalisiert und spektralanalytisch ausgewertet. Es werden die Schwingungen ausgesucht und ausgewertet, die analytisch einfachen Ruckschlüsse auf die elastischen Werkstoffwerte zulassen. Auf Grund empirischer Beziehungen werden aus den Elastizitätswerten bei Beton auch Druckfestigkeitswerte abgeschätzt.

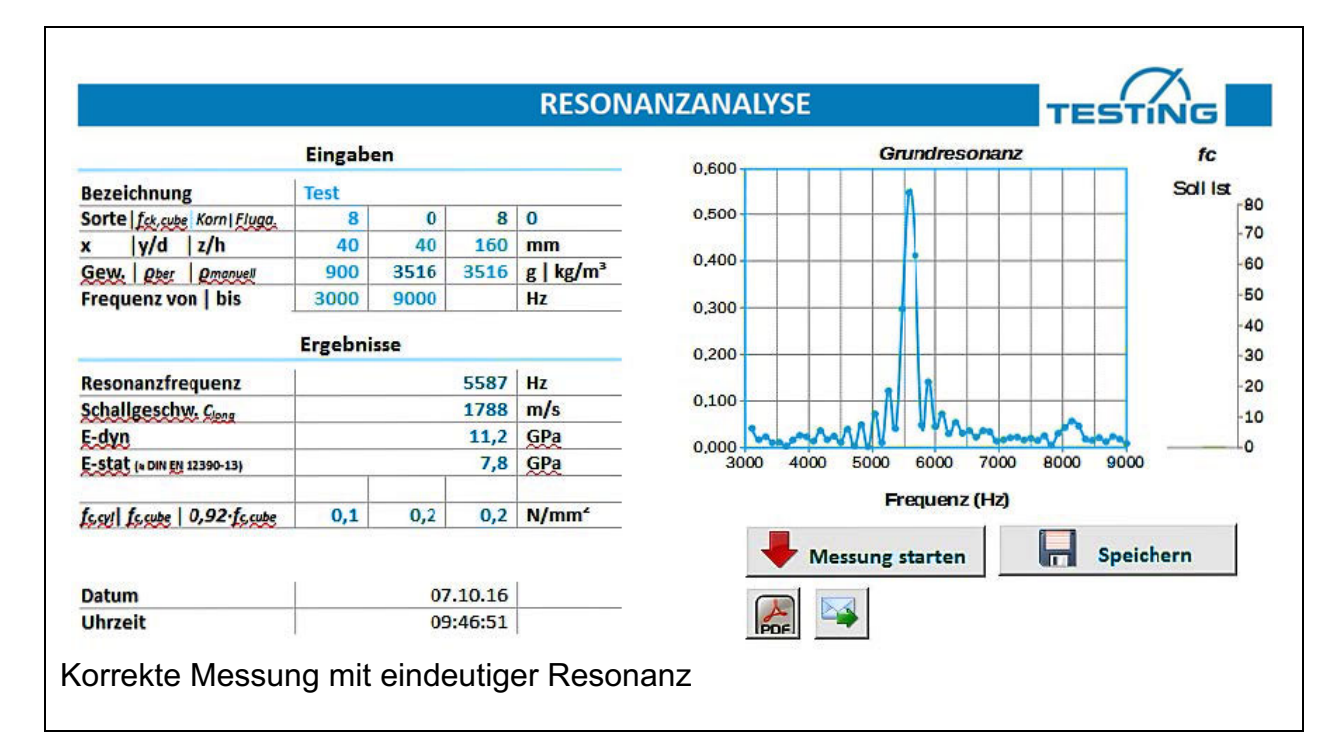

# **4.1. Tabelle** "Messung"

### *Eingaben*

In diesem Bereich werden die Einstellungen im Vorfeld des Messvorganges eingetragen.

#### **Bezeichnung**

Benennung des Messvorgangs / der Probe – Freitext.

#### **Beton fck-cube, Korn, Flugasche**

In der ersten Eingabezelle kann die Sortenbezeichnung eines Betons eingegeben werden, mit der aus der Sortentabelle (eigenes Tabellenblatt des Kalkulationsprogramms) hinterlegte Eigenschaften aufgerufen werden, wovon - wenn vorhanden - der charakteristische Würfelfestigkeitswert, die Größtkorngröße und das Flugasche-Vorhandensein angezeigt werden.

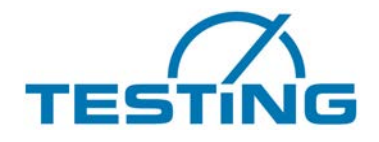

Der fck-cube Druckfestigkeitswert wird für die Sollanzeige (erste Schule neben dem Diagramm) zum Vergleich mit der Messung verwendet. Die Größtkorn-Anzeige wird nicht direkt weiterverwendet, sie beeinflusst indirekt einen anderweitig ermittelten Kalibrierkorrekturfaktor, der in der letzte Spalte der Sortenliste aufgeführt ist und die Druckfestigkeitsermittlung entsprechend empirischer Erfahrung korrigiert.

#### **x y/d z**

Beschreibt die Probenform zur Berechnung der Schallgeschwindigkeit aus der Resonanzfrequenz und dient zur Berechnung des Probenvolumens, das man zur Dichteberechnung braucht, falls das Probengewicht eingegeben wird.

x und y/d beschreiben die Grundfläche, z die Probenhöhe. Wird x = 0 eingegeben bedeutet x/d-Eingabe den Durchmesser eines Zylinders, wird für x ein Wert eingegeben, bedeutet x/d die zweite Seite eines Grundflächenrechtecks (die Probe entspricht dann einem rechteckigen oder quadratischen Prisma, oder auch einem Würfel).

#### Beispiel:

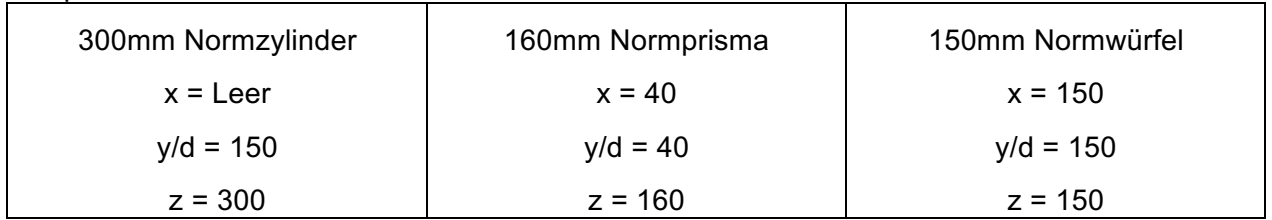

#### **Gew. rho-ber. rho-manuell.**

Wird in der ersten Eingabezelle ein Gewicht eingegeben, ermittelt das Programm die Dichte mit dem errechneten Volumen. Steht bei Gewicht 0, muss in der hinteren Eingabezelle manuell ein Dichtewert eingegeben werden oder es wird der dort stehende Wert genommen.

#### **Frequenz von bis**

Hier stehen die jederzeit (auch nach der Messung) ver.nderbaren Frequenzen, zwischen denen nach einer Resonanz gesucht wird. Dieser Bereich wird auch für die danebenstehende Grafik verwendet.

Empfehlungen für gängige Probenformen:

150mm Würfelprobe: 3500 Hz - 9500 Hz

300mm Zylinderprobe: 3000 Hz - 9000 Hz

160mm Prismaprobe: 10000 Hz - 16000 Hz

Mit diesen Einstellungen sind die gängigsten Sorten abgedeckt.

Für sehr weiche oder sehr harte Proben muss das Frequenzfenster nach unten bzw. oben verschoben werden.

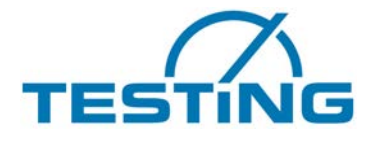

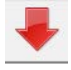

#### **Messung starten**

Wird dieser Knopf gedrückt, geht das Mikrofon in Bereitschaft und wartet auf den Impuls, der den Messvorgang auslöst.

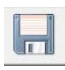

#### **Speichern**

Wird dieser Knopf betätigt, wird die aktuelle Messung im Archiv abgelegt.

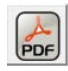

#### **Als PDF exportieren**

With this function, the measurement can be exported as a PDF report

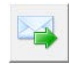

#### **Als E-Mail versenden**

Die Messdaten können nach Abschluss der Messung auch als E-Mail an eine hinterlegte E-Mail-Adresse gesendet werden.

#### **Ergebnisse**

Nach dem Messvorgang werden in diesem Bereich die Ergebniswerte angezeigt. Rechts davon werden grafisch die isolierte Resonanzfrequenz der Probe sowie der Wert der Druckfestigkeit in einem Soll-Ist Diagramm dargestellt. Der Sollwert der Druckfestigkeit wird entweder manuell eingegeben oder aus der entsprechenden Sortenliste übernommen. Fehlmessungen durch zu frühes Auslösen, falsche Probenlagerung oder sonstige Störeinwirkungen zeigen ein ungleichmäßiges Frequenzbild und zumeist deutlich kleinere Y-Werte im Vergleich zu korrekten Messungen (Siehe Screenshot "Beispiel einer Fehlmessung").

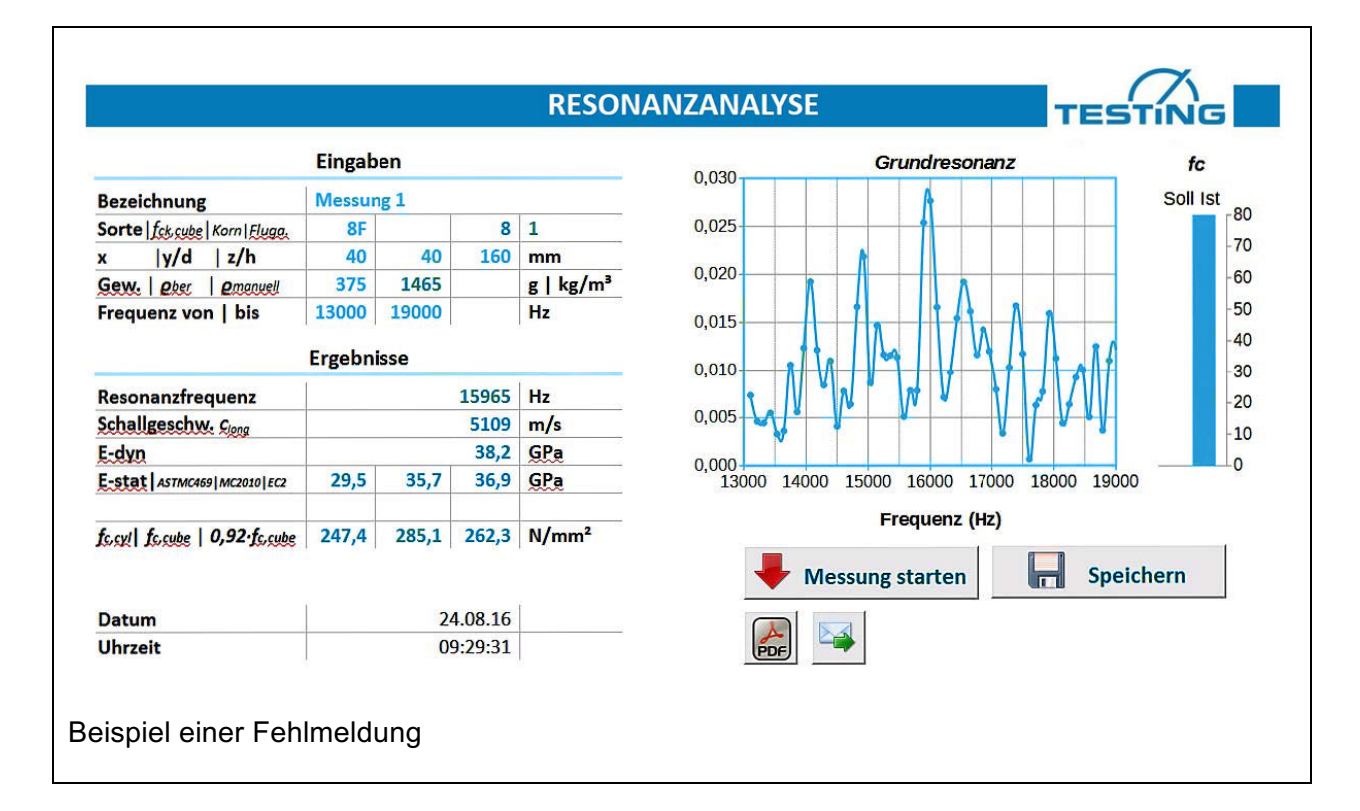

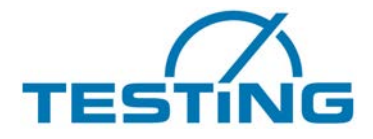

#### **Resonanzfrequenz**

Dies ist der eigentliche und wichtigste Messwert.

In dem eingestellten Frequenzbereich wird nach Art einer digitalen Kurzzeit-Fouriertransformation der von dem Mikrofon aufgenommene Signalfrequenzgang ermittelt und auch grafisch angezeigt.

Eine in dem eingestellten Frequenzbereich erwartete und visuell sichtbare Resonanzkurve wird bezüglich ihrer Maximum Lage im Frequenzbereich ausgewertet und die so ermittelte Resonanzfrequenz für die Ermittlung der dies bezüglichen elastischen Materialkonstanten herangezogen.

#### **Schallgeschwindigkeit**

Aus Resonanzfrequenz und Probenabmessung wird die reine Werkstoffkonstante Schallgeschwindigkeit ermittelt.

Bei Festkörpern gibt es verschiedene Arten der Schallwellenausbreitung mit jeweils eigener Geschwindigkeit. Bei einem isotropen Feststoff wie Beton (in allen Richtungen gleichmäßiges Verhalten) gibt es im unbegrenzten Medium zwei Wellenarten, die sich unterschiedlich schnell ausbreiten und durch zwei voneinander unabhängige elastische Konstanten beschrieben werden. Diese Wellen werden im Allgemeinen mittels Ultraschall erfasst, da bei den kleinen Wellenlängen und den Laufzeitmessungen die größeren Dimensionen der Probekörper keine Rolle spielen.

Bei Resonanzmessungen kommen die Grenzflächen mit ihren abrupten elastischen Eigenschaftsänderungen ins Spiel und komplizieren die Schallausbreitung entsprechend den Probenabmessungen.

Am einfachsten ist die Schallausbreitung in langen Stäben bei denen die Querabmessungen klein gegen die Wellenlängen sind. Für die mittels Längsschwingungsresonanz ermittelte Schallgeschwindigkeit gilt:

#### **c-stab** = **wurzel(E/rho)**

Und damit **E=rho c<sup>2</sup>** mit **E**=Elastizitätsmodul und **rho**=Dichte

Mit **c** ist in dieser Tabellenergebniszelle immer diese Stabwellengeschwindigkeit gemeint. Andere gemessenen Geschwindigkeiten, auch Torsionswellengeschwindigkeiten werden mittels Beziehungen zwischen elastischen Konstanten und Berücksichtigung der Probenform dahingehend umgerechnet.

Wenn dabei die Querkontraktionszahl verwendet werden muss, wird der bei Beton gültige mittlere Wert 0,2 genommen. Die Variationsmöglichkeit von 0,14…0,26 bei Beton beeinflusst das Ergebnis nur wenig.

Bei der wegen der in der Betonindustrie verbreiteten Würfelprobenform, wurde hierfür zur sicheren Erkennung nicht eine longitudinale Schwingungsform, sondern die isolierte unterste Torsionsschwingung ausgewählt, die in eine vergleichbare longitudinale Schallgeschwindigkeit umgerechnet wird. Die Würfel-Eigenfrequenzen sind beschrieben in:

Harold H. Demarest, Jr. The journal of the Acoustical Society of America Volume 49 Number3 (Part 2) 1971, Cube-Resonance Method to Determine the Elastic Constants of Solids

#### **E-dyn**

Der dynamische E-Modul ist eine reine Werkstoffeigenschaft, nicht abhängig von

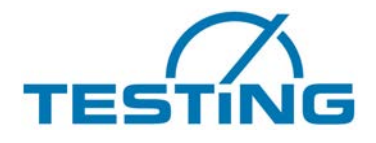

Probengeometrie und Messbedingungen. Er ist bei Betonen weitgehend identisch mit dem Tangenten-Ursprungsmodul der Spannungs-Dehnungskurve.

#### **E-stat DIN EN 12390-13**

Der statische E-Modul wird aus dem dynamischen E-Modul entsprechend theoretischer Modelle, ähnlichen Vergleichsmessungen aus der Literatur und eigener Messungen abgeschätzt.

#### **Fc-cyl fc-cube 0,92 fc-cube**

Die Ergebniswerte entsprechen einer Umrechnung der gemessenen Schallgeschwindigkeit nach empirischen Werten, die in Versuchsreihen mit mehreren hundert in der Transportbeton-Produktüberwachung angefallenen Würfeldruckfestigkeitswerten gewonnen wurden. Die Standardkurve, die mit Korrekturfaktoren angepasst werden kann, entspricht für Normalbeton einer auch in der Literatur zumeist präferierten Abhängigkeit des E-Moduls von der Druckfestigkeit mit einer Potenz von ca. 0,3, d.h. E proportional **fc** hoch 0,3.

Die in **E-dyn** implizierte Abhängigkeit von der Dichte wird bei Normalbeton nicht berücksichtigt, **fc** wird also direkt aus der Schallgeschwindigkeit errechnet. Bei Leichtbeton geht sie allerdings ein, hierbei wird auch eine kleinere Potenzzahl für die Druckfestigkeitsabhängigkeit genommen:

**E** ist bei Leichtbeton etwa proportional **fc** hoch 0,6. Die zentrale Kalibrierungskurve wird auf die Würfelfestigkeit ausgelegt in der Zelle **fc-cube** verwendet, die Zylinderfestigkeit für einen 150mm/300mm-Zylinder wird daraus in die Zelle **fc-cyl** zurückgerechnet. Eine Berücksichtigung der Würfel-Trockenlagerung für den 28-Tagewert mit dem wird für Normalbeton mit dem Faktor 0,92 in der Zelle 0,92 **fc-cube** vorgenommen.

#### **Temperatur:**

Anzeige der Temperatur (Thermoelement) zum Zeitpunkt der Messauslösung (optional).

### **4.2. Tabelle "Archiv"**

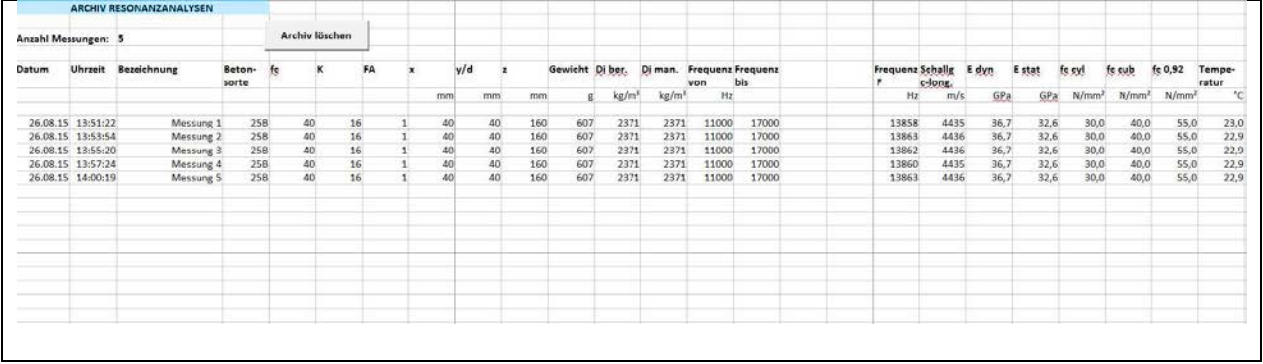

Anhand der im Archiv gespeicherten Messvorgänge kann jederzeit genau nachvollzogen werden, unter welchen Voreinstellungen, Messbedingungen und zu welchem Zeitpunkt welche charakteristischen Eigenschaften der Probekörper bestanden haben.

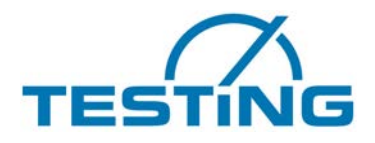

Über den Button >Archiv löschen< werden die Messvorgänge gelöscht. In der Tabelle "Einstellungen" lassen sich Auswahl und Reihenfolge der angezeigten Datenfelder festlegen.

### 4.3. Tabelle "Signal"

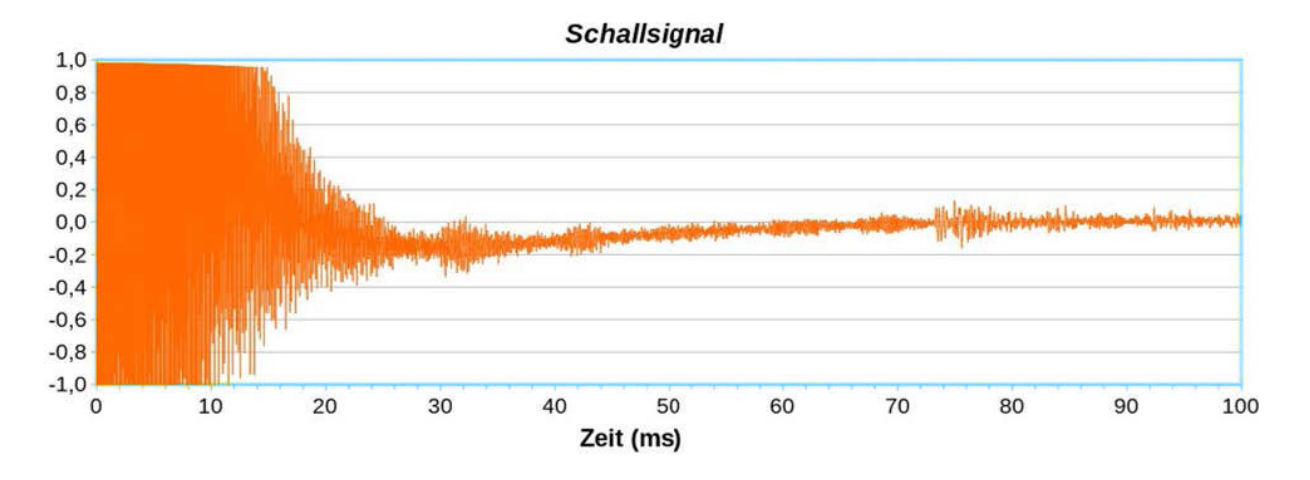

### **4.4. Tabelle "Einstellungen"**

![](_page_11_Picture_59.jpeg)

![](_page_12_Picture_1.jpeg)

Die eingetragene Werte bilden die Software-Grundeinstellungen ab. *Aufnahme*

#### **Abtastrate:** Abtastrate der Audioaufnahme

**Aufnahmedauer:** Länge der Aufnahme

#### **Trigger Grenze:**

Pegel, ab welchem die Aufnahme ausgelöst wird

#### **Trigger Mindestdauer:**

Zeitspanne, für die der Pegel erh.ht sein muss, um eine Messung auszulösen

#### **Max. Wartezeit:**

Wartezeit auf Trigger – wird die Messung nicht ausgelöst, geht die Software wieder in den Normalzustand zurück

#### **Temperatur einlesen:**

Einstellung, ob ein Thermoelement angeschlossen ist, dessen Temperatur während des Messvorgangs mit ausgelesen werden soll

Änderungen an diesen Einstellungen können die Qualität der Messung stark beeinflussen. Für Rückfragen kontaktieren Sie bitte: service@testing.de

#### *Audiogerät*

Auswahl des Aufnahme- und Wiedergabegeräts. (Nicht notwendig ab Windows 8.1)

#### *Ansicht*

Optional kann der Bildschirm mithilfe des Buttons > Bildschirm umschalten < in den Vollbildmodus umgeschaltet werden.

Bei Einstellungsänderung mit der Zahl 1 wird das Programm bei jedem Start zunächst im Vollbildmodus dargestellt.

Zur Skalierung der Y-Achse des Diagramms "Grundresonanz" kann der gewünschte Y-Maximalwert eingetragen werden. Bei Wert"0" wird das Diagramm automatisch skaliert.

#### *Archiv*

Hier können die Zellen ausgewählt werden, die im Archiv nach dem Speichervorgang hinterlegt werden sollen.

E-Mail

Die Adressen der gewünschten Empfänger können hier eingetragen werden (Mehrfacheintragungen mit Komma trennen). Außerdem kann die Betreffzeile der E-Mail voreingestellt werden. Die zu sendenden Daten der Auswertung können im Bereich "E-Mail Text" durch Eintrag der Tabellenfelder ergänzt oder reduziert werden.

#### *Lizenzierung*

Lizenznummer zur Nutzung der Software

![](_page_13_Picture_1.jpeg)

### **4.5. Tabelle "Sorten"**

![](_page_13_Picture_40.jpeg)

Ist eine Sortenliste hinterlegt, können zusätzliche Details für die Anzeige und Berechnung herangezogen werden.

Für Rückfragen kontaktieren Sie bitte

**service@testing.de**

![](_page_14_Picture_0.jpeg)

![](_page_14_Picture_1.jpeg)

### **4.6. Tabelle "Dämpfung" (Optional)**

Optional bietet der RA100 Concrete mit dem Dämpfungsmodul die Möglichkeit die Materialdämpfung von Baustoffen zu messen. Die Dämpfungsauswertung befindet sich in Tabellenblatt 4 – Dämpfung.

![](_page_14_Figure_4.jpeg)

#### **Allgemeines**

Sehr verbreitet ist die Messung des Abklingverhaltens nach Anregung einer oder mehrerer Eigenfrequenzen aus welchem direkt das logarithmische Dekrement ermittelt werden kann. Dies wird auch bei der Messung mit dem RA100 praktiziert. Durch den Kugelfallimpuls werden Resonanzen angeregt, insbesondere eine für die Auswertung benutzte Probengrundresonanz. Diese Resonanz wird in ihrem Abklingverhalten verfolgt, indem 12mal in einem jeweils etwas versetzten Zeitabschnitt eine Frequenzanalyse bei jedem dieser Zeitabschnitte durchgeführt wird. Diese Frequenzanalysen sind zur Veranschaulichung in dem Tabellenblatt Dämpfung in einem Diagramm untereinander dargestellt. Sie sollen den zeitlichen Verlauf des Abklingens des Signals nach dem Kugelfall veranschaulichen.

Aus dem Abklingen der jeweiligen Maxima der Resonanz wird das logarithmische Dekrement ermittelt.

Der hierfür verwendete Signalausschnitt muss von Hand eingestellt werden, da das Messsignal durch anfängliche Übersteuerung. durch große Unterschiede in der Abklinggeschwindigkeit, durch Störungen bei den auslaufenden kleinen Amplituden und durch wiederholten Kugelaufprall sehr variabel sein kann.

#### **Einstellungen zur Auswertung (A)**

Zur Einstellung des für das Abklingen maßgebenden Auswertebereichs dienen links oben im Bildschirm Dämpfung die Felder

Signalzeit Auswertung (s) Untere Zeitgrenze (s) Obere Zeitgrenze (s)

![](_page_15_Picture_1.jpeg)

**Signalzeit Auswertung** heißt, dass ein von Anfang des Signals an berechneter Zeitabschnitt gewählt wird in dem das Abklingverhalten stattfindet. Dieser Signalbereich wird immer von Anfang an gerechnet, unabhängig davon ob der Anfangsbereich wegen eventueller Übersteuerung nicht für die Dämpfungsbestimmung benutzt werden kann.

**Untere Zeitgrenze** dient nun genau dazu, die untere Zeitgrenze einzustellen, ab welcher der Abklingvorgang beginnt.

**Obere Zeitgrenze** ist die Zeit bis zu welcher das Abklingen gewertet wird. Es dient vor allem dazu Störungen, die mit dem Abklingverhalten nichts zu tun haben abzutrennen, die sonst wegen der logarithmischen Skalierung unverhältnismäßig gewichtet würden

![](_page_15_Figure_5.jpeg)

#### **Diagramm Dämpfung (B)**

Das Programm errechnet dann nur aus den Punkten, die in dem Abklingauswertebereich zu liegen kommen, über die Steigung einer Regressionsgeraden das logarithmische Dekrement, das zusammen mit anderen daraus abgeleiteten Dämpfungsmaßen in einer Ergebnistabelle auf dem Dämpfungsbildschirm dargestellt wird.

![](_page_16_Picture_1.jpeg)

#### **Diagramm Grundresonanz Bereich C:**

Zur Erleichterung dieser Zeitauswahl dient das weitere im Dämpfungsbildschirm ausgeführte Diagramm, in dem die 12 Amplituden der Resonanzen in ihrem zeitlichen Verlauf dargestellt sind mit deren grafischer Hilfe der Abklingbereich zu erkennen ist.

![](_page_16_Figure_4.jpeg)

Eine weitere anschauliche Hilfe bei der Auswahl des Abklingzeitabschnitts kann ein Blick auf den Zeitverlauf des Signals im Bildschirm , Signal' (Tabellenblatt 3) sein.

![](_page_16_Figure_6.jpeg)

![](_page_17_Picture_1.jpeg)

#### **Ergebnisse – Dämpfungswerte (D):**

Die Zahlentabelle im linken Teil des Dämpfungsbildschirms ist das Zahlenwerteabbild des beschriebenem Auswertediagramms.

![](_page_17_Picture_88.jpeg)

#### **Erläuterungen zu den Dämpfungsmaßen:**

Ein Bauwerk, ob ein ganzes Gebäude oder ein Bauteil wie eine Deckenkonstruktion oder z.B. ein Maschinenfundament kann sporadisch (Erdbeben, Wind, Verkehr, Bauarbeiten) oder planmäßig (Maschinenbetrieb) Erschütterungen ausgesetzt sein und damit zusätzlich zu den statischen Lasten dynamischen Schwingungsbeanspruchungen unterliegen.

Dem begegnet man durch konstruktive Maßnahmen und entsprechende Auswahl von Werkstoffen mit deren inneren Materialdämpfung.

Werkstoffe haben unterschiedliche Dämpfungseigenschaften. Dabei wird zugeführte mechanische Schwingungsenergie in unschädliche Verlustenergie (Wärme) umgewandelt. Damit ergibt sich auch die Messgröße für die innere Dämpfung als Verlustenergie pro Schwingung dividiert durch die gesamte mechanische Energie die in einer Schwingung steckt. Dieses Verhältnis wird im wissenschaftlichen Bereich als **Verlustfaktor η** bezeichnet. Er ist identisch mit der wissenschaftlich ebenfalls sehr gebräuchlichen Dämpfungsbezeichnung **Q-1** .

Es gibt aber noch mehrere unterschiedliche Definitionen. So ergibt sich bei Abbrechen der externen Anregung ein Abklingen von angeregten Schwingungen des Bauteils. Das Verhältnis von zwei aufeinanderfolgenden Schwingungsamplituden im Maßstab des natürlichen Logarithmus wird als **logarithmisches Dekrement Λ** bezeichnet.

![](_page_18_Picture_1.jpeg)

Im technischen Bereich ist eine Verhältniszahl weitgehend verbreitet, welche einen prozentualen Bezug zu einem Dämpfungskoeffizienten in der mathematischen Schwingungsgleichung herstellt, bei dem das System gerade nicht mehr schwingungsfähig ist, der sogenannten kritischen Dämpfung. Dieses Maß wird als **Dämpfungsgrad** oder **Lehrsches Dämpfungsmaß ξ** bezeichnet und in Deutschland oft mit dem Buchstaben **D** belegt.

Dann gibt es noch den **Gütefaktor Q**, der insofern als der Kehrwert der entsprechenden Dämpfungsgröße Q-1 recht anschaulich ist, als er an einer Resonanzstelle die Vergrößerung der Schwingungsamplitude wiedergibt.

Sieht man von sehr hohen Dämpfungswerten wie z. B. bei Kunststoffen ab, so können alle verschiedenen Definitionen leicht ineinander umgerechnet werden. Im üblichen bau- und konstruktionstechnischen Bereich bewegen sich die Dämpfungsmaße im Bereich 10<sup>-5</sup> bis 10<sup>-1</sup>.

Es gelten mit genügender Genauigkeit die Beziehungen:

#### **η = Q-1 = Λ/π = 2ξ**

Darüber hinaus gibt es weitere kennzeichnende physikalische Messgrößen für das Dämpfungsverhalten, wie Abklingkonstante, Bandbreite der Resonanz, Phasenverschiebung, Nachhallzeit, Schallabsorption.

#### **Messvorgang:**

Als Grundlage zur Dämpfungsauswertung dient eine erfolgreich durchgeführte Messung mit dem RA100 Concrete, wie in Kapitel 3 und 4 beschrieben.

Um anschließend eine exakte Auswertung der Materialdämpfung vorzunehmen empfiehlt sich ein Blick auf das akustische Signal (Tabellenblatt 3 – Signal).

Hieraus kann man den Wert für die Einstellung Signalzeit Auswertung erkennen. Je nach Darstellung der Werte im Diagramm Dämpfung kann die Einstellung der unteren und oberen Zeitgrenze vorgenommen werden um eine ideale Auswertung zu ermöglichen. Nach gewünschter Eintragung der Einstellungswerte, wird das Diagramm Dämpfung dementsprechend angepasst und die errechneten Werte im Bereich Ergebnisse – Dämpfungsmaße angegeben.

![](_page_19_Picture_1.jpeg)

# **5. Problembehebung**

#### **Problem:**

Sobald auf "Messung starten" geklickt wird – springt die Software sofort auf "verarbeiten".

#### **Lösung:**

USB Mikrofon des Prüfstandes nicht verbunden.

ODER

Trigger Grenze in Tabelle "Einstellungen" nach oben korrigieren.

#### **Problem**:

Die Software startet nach dem Kugelfall keine Verarbeitung.

#### **Lösung:**

Trigger Grenze in Tabelle "Einstellungen" nach unten korrigieren.

Für Rückfragen kontaktieren Sie bitte:

service@testing.de